# 海口市用人单位按比例安排残疾人就业审核 认定网报操作流程

第一步: 输入网址 http://202.100.246.231:8443/wbxt/进入以 下界面,点击"我要申报"。

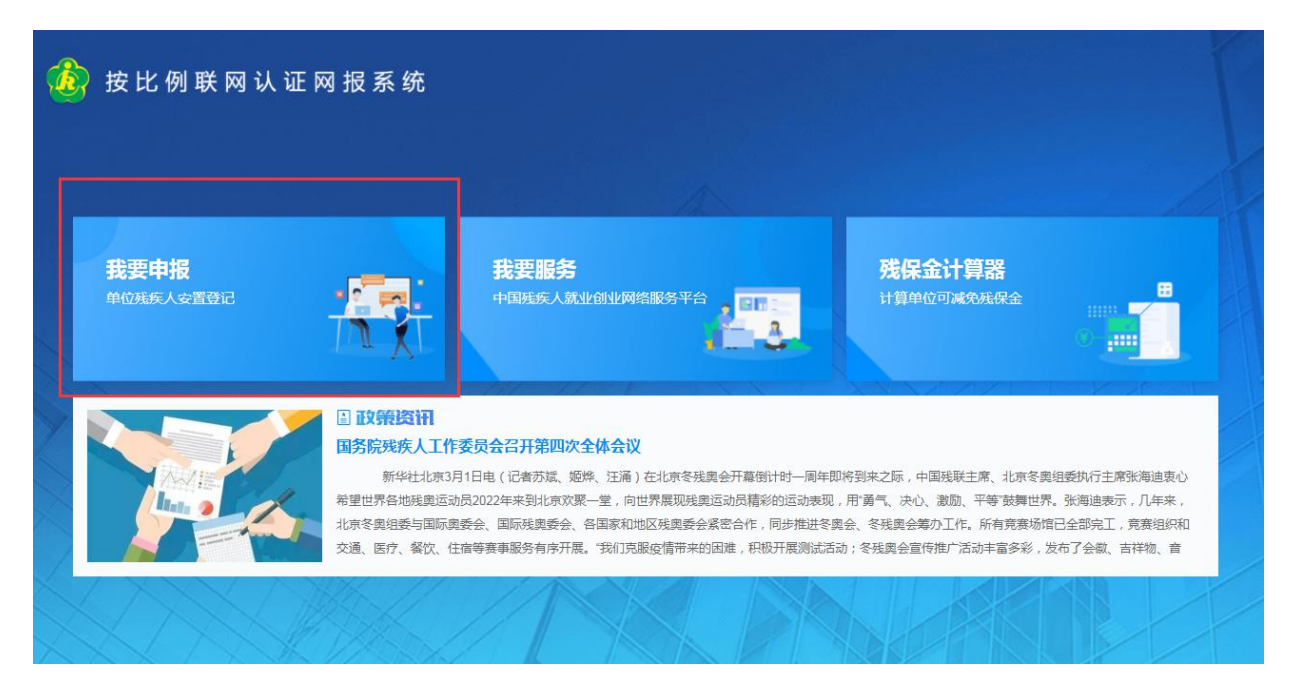

第二步: 进入海南省一体化在线政务服务平台,点击"法人 登录"输入账号和密码。(如无账号需注册)

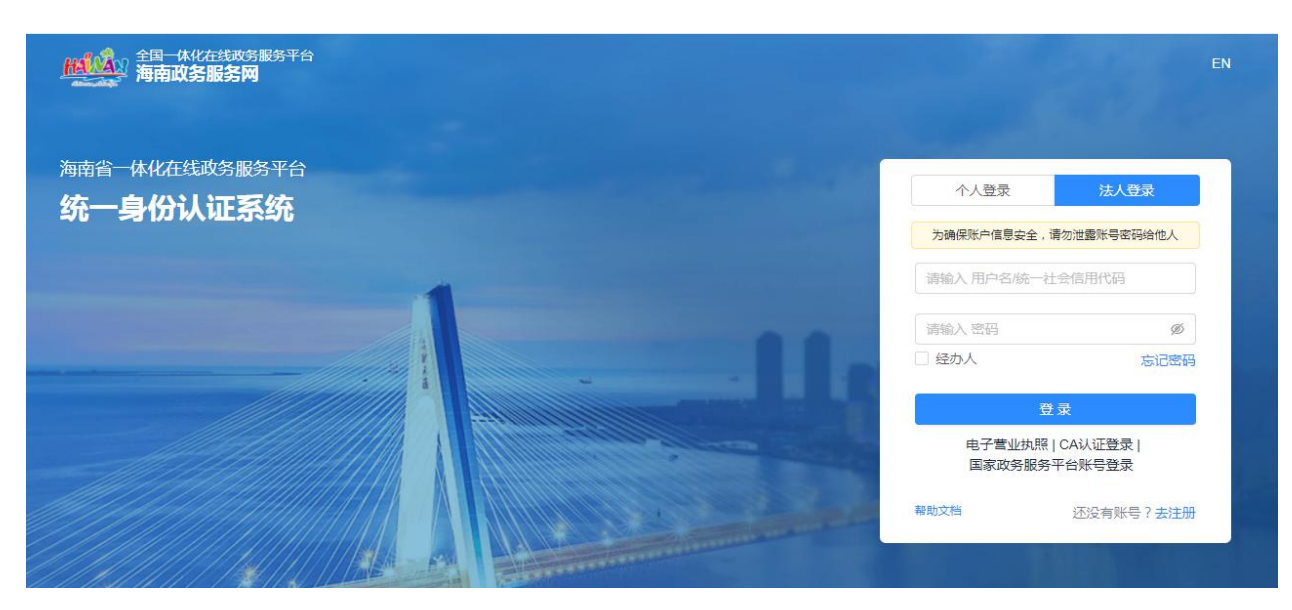

第三步:登录成功后进入以下界面点击"单位信息维护管理" (第一次使用该系统需完善单位信息)

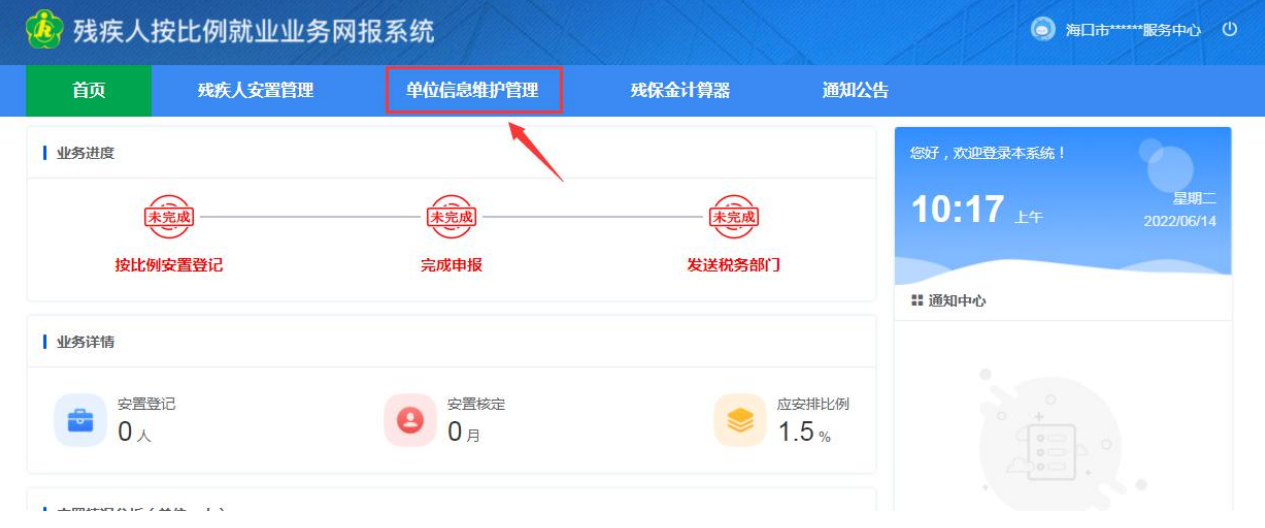

提示: 1. 填写"残联主管部门"时选择单位所属区域。

2.以劳务派遣方式用工的,需添加关联派遣公司信息。

3. 完善单位信息后点击"保存"。

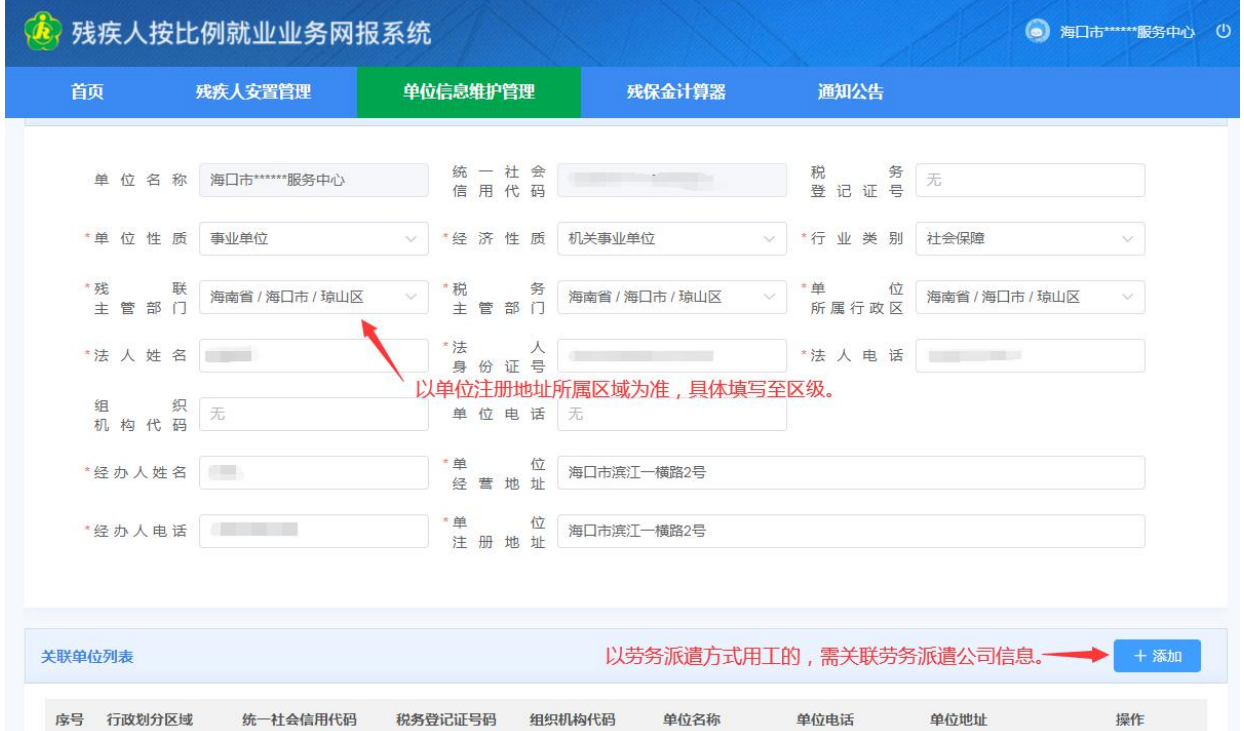

### 第四步: 完善信息后点击"残疾人安置管理"→"添加残疾

人"。

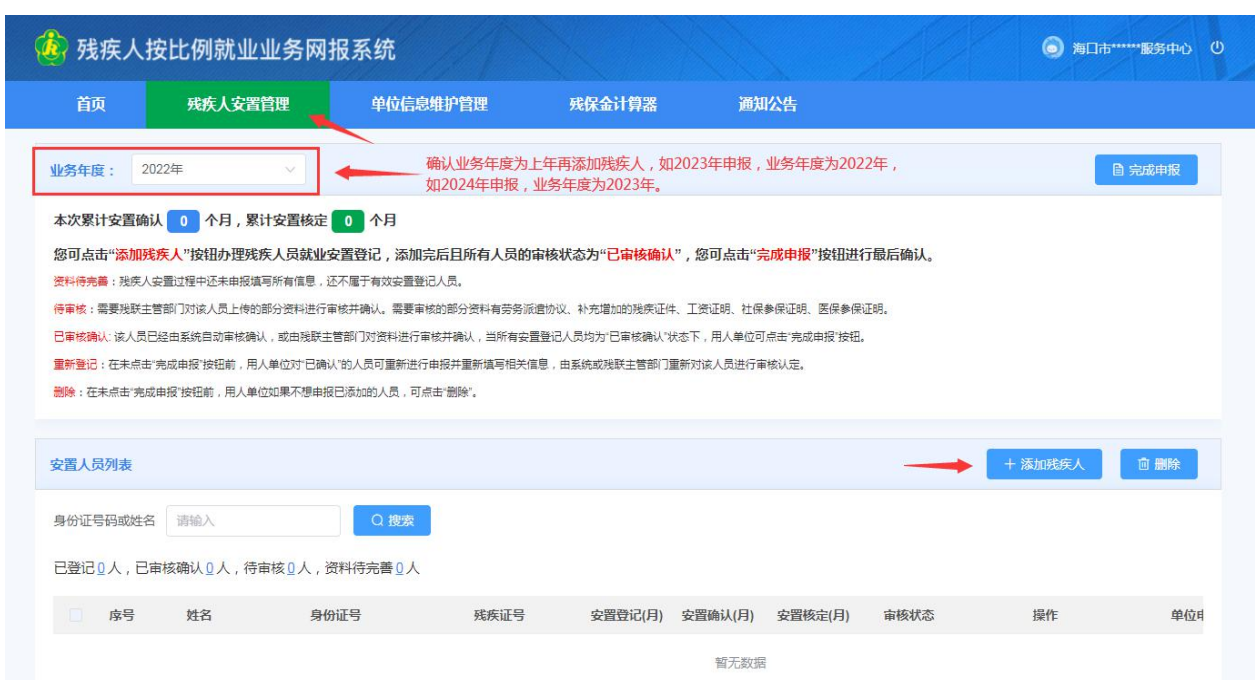

### 参照下图操作

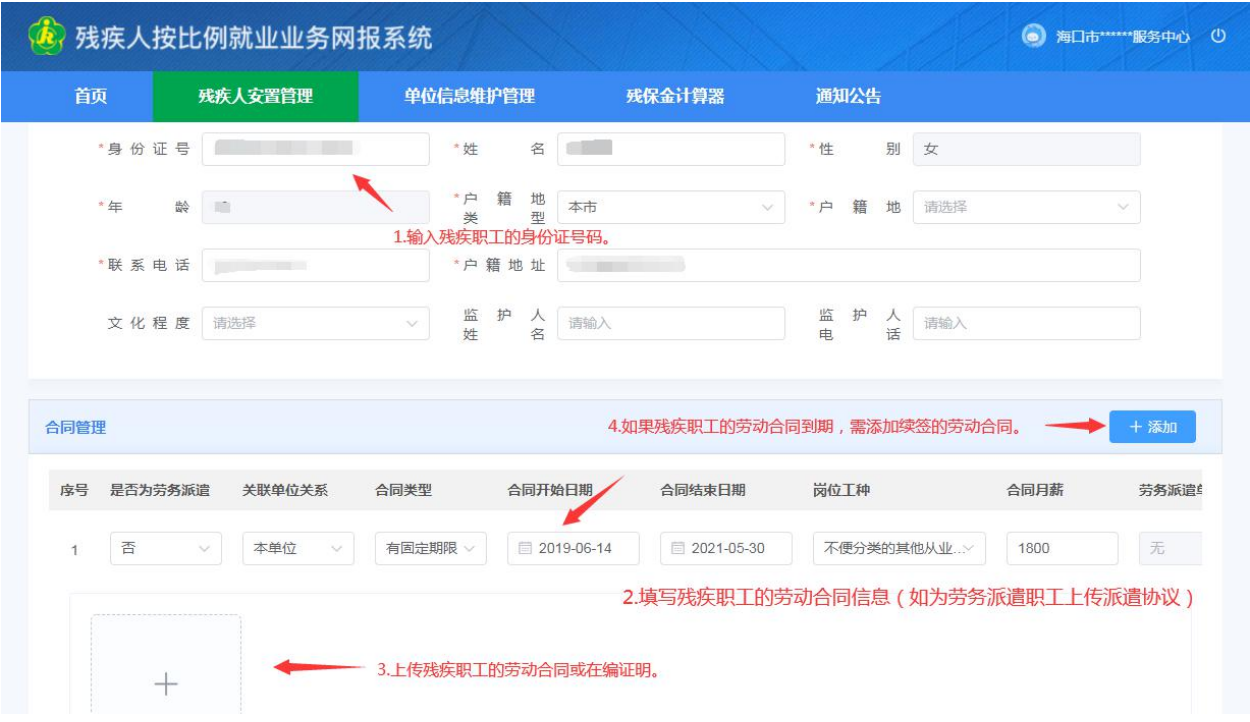

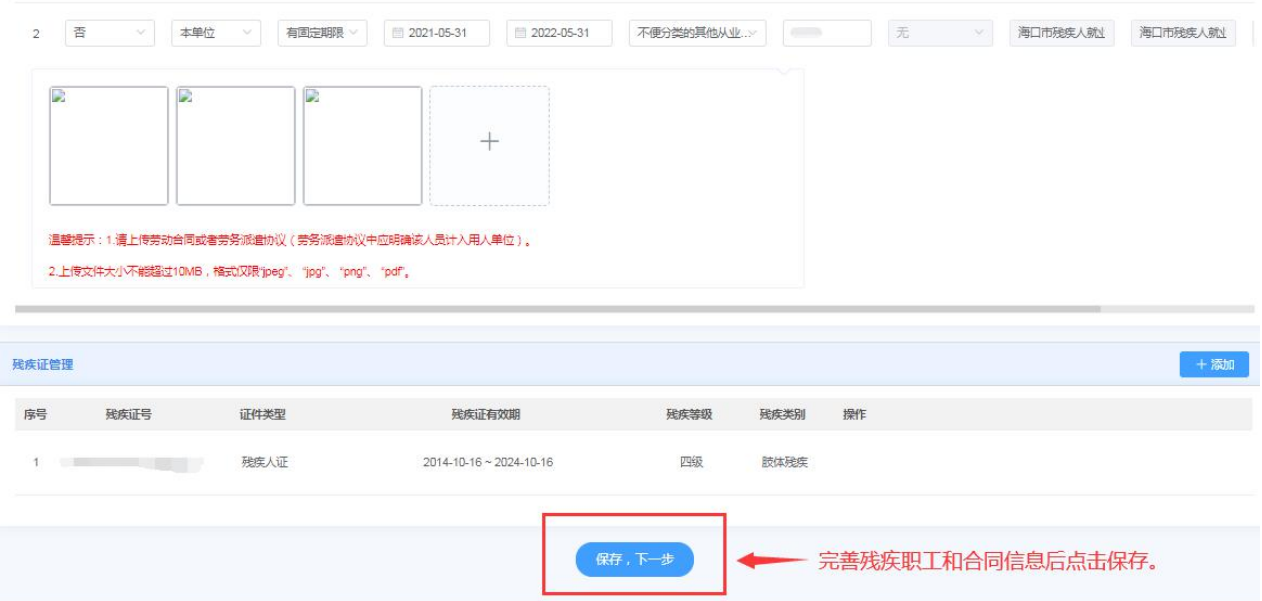

## 如系统校验不通过,需上传相应的证明材料。(参照下图操

#### 作)

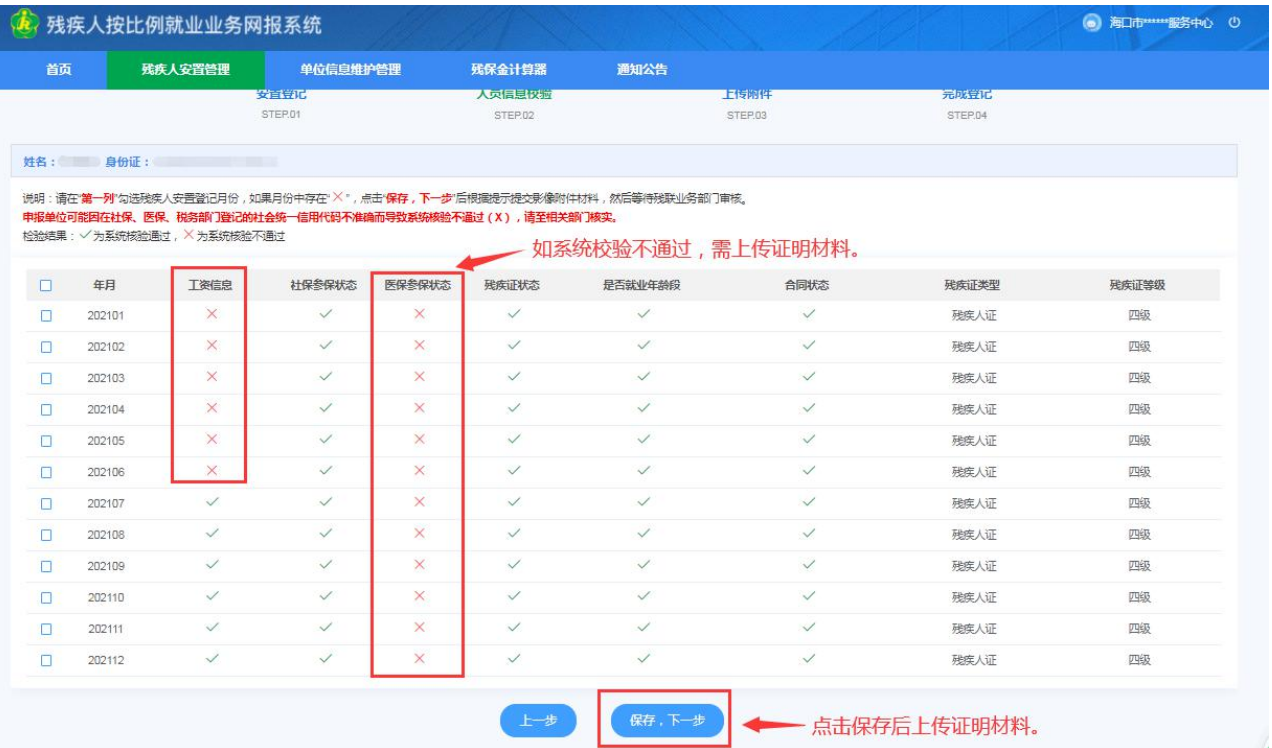

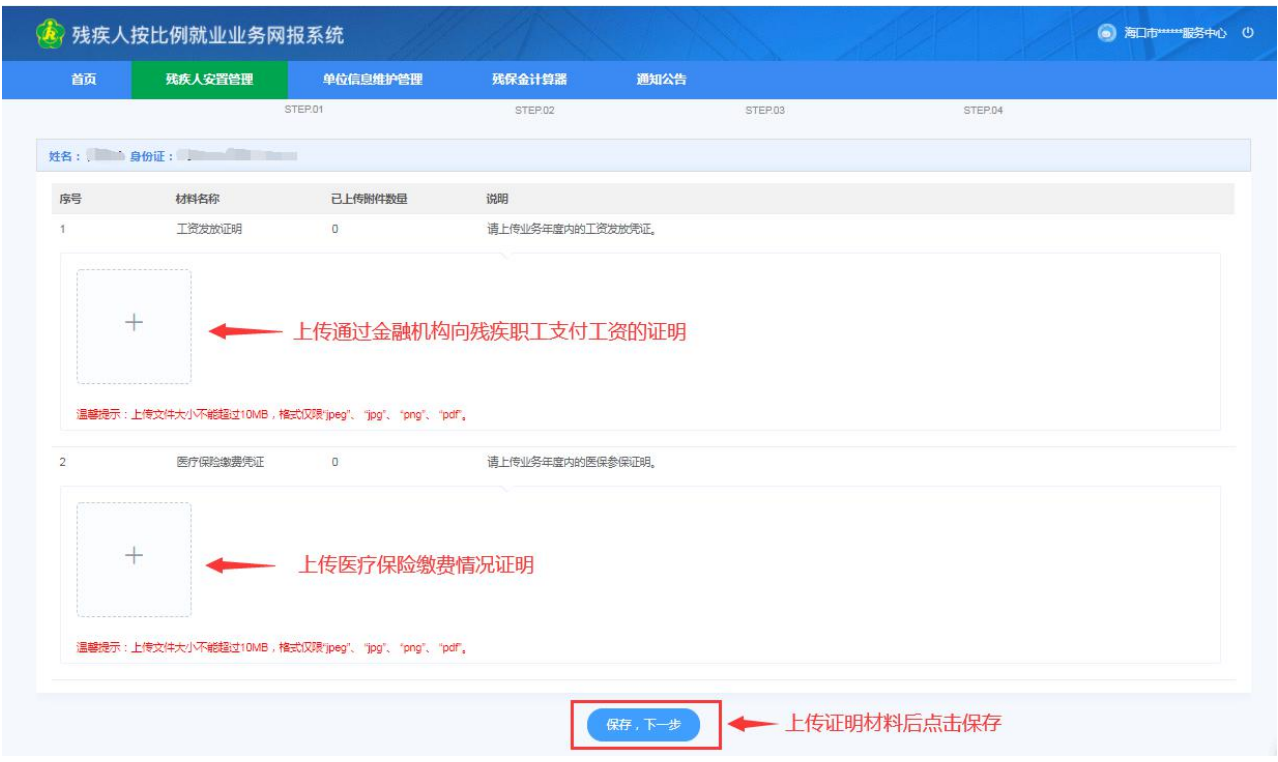

如安排多名残疾职工点击"继续登记",如无直接返回残疾 人安置管理界面。

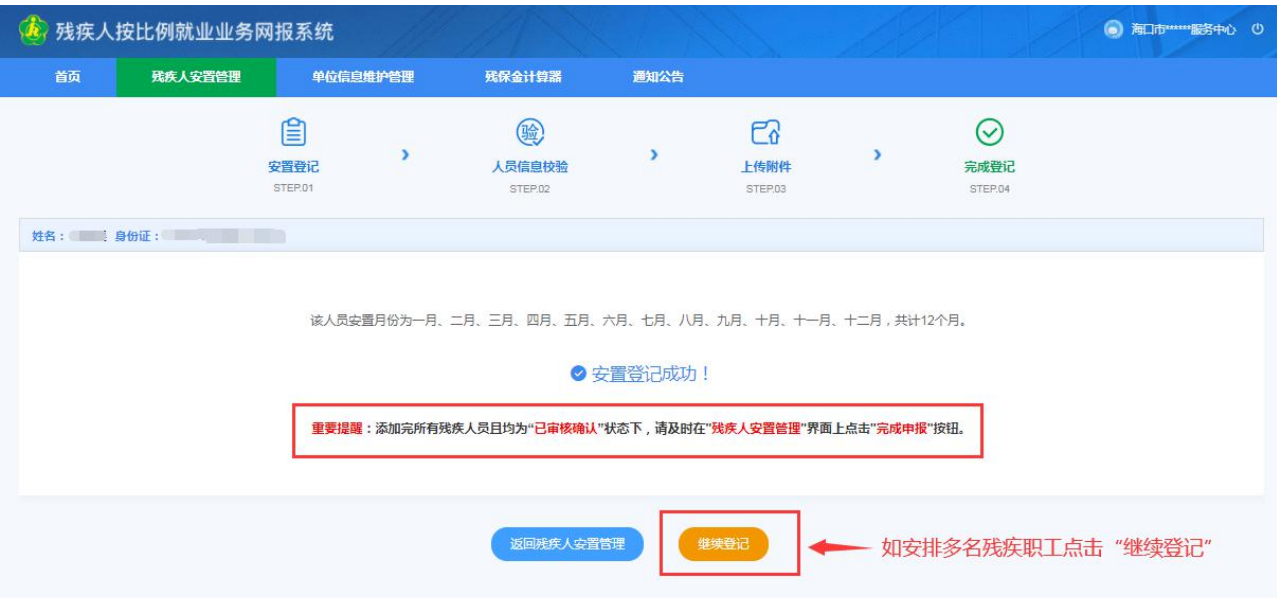

返回残疾人安置管理界面后,如"审核状态"显示"待审核", 需残疾人就业服务机构人工审核后进行审核确认。

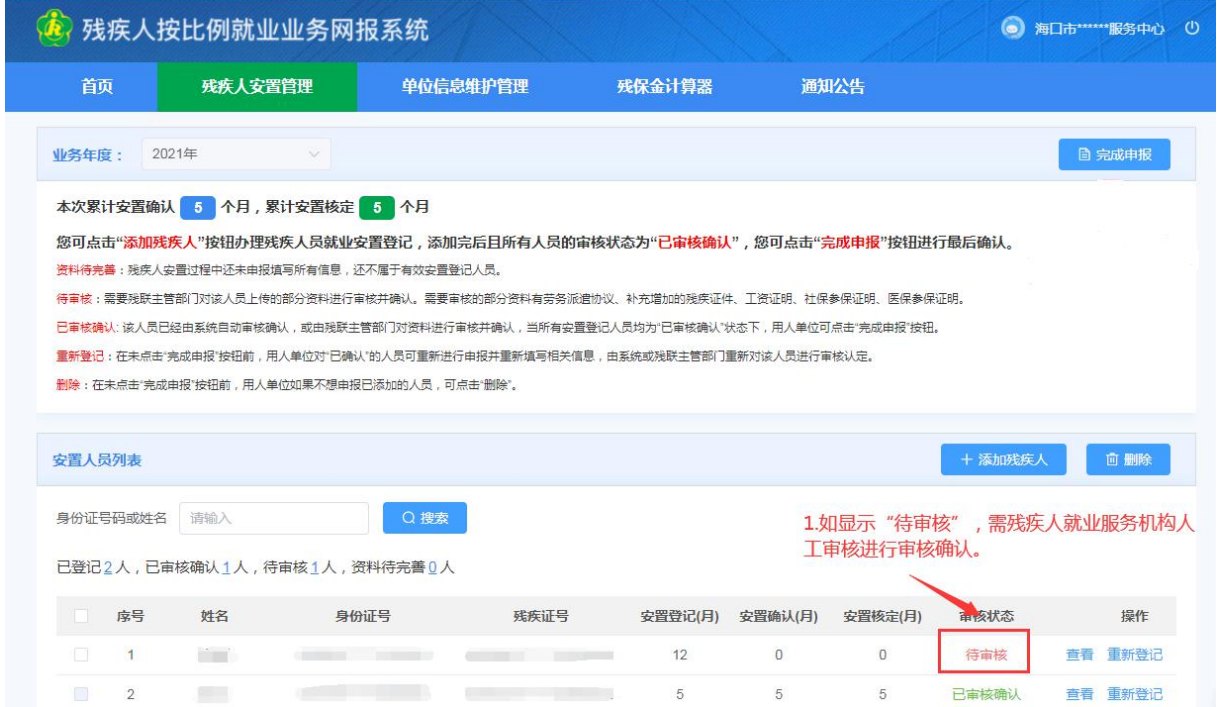

第五步: 待审核状态均为"己审核确认"后,核实单位安置 残疾人月份数据后再点击"完成申报"。

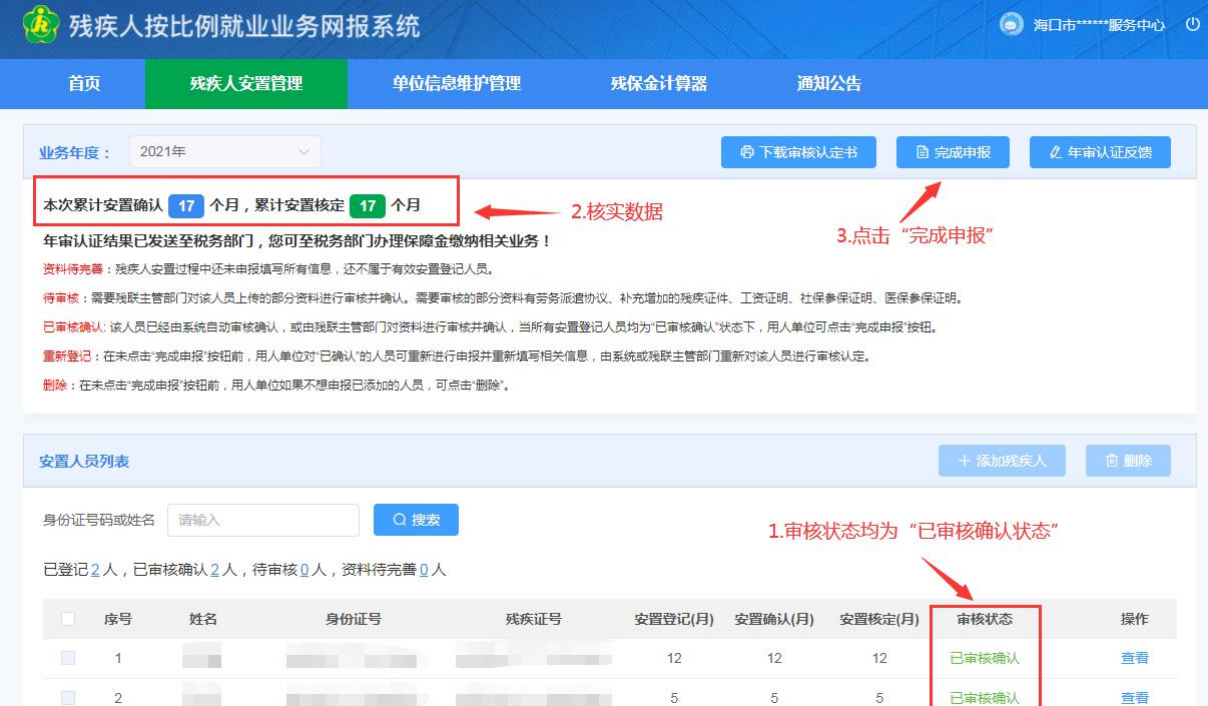

#### 第六步: 完成申报后下载审核认定书。

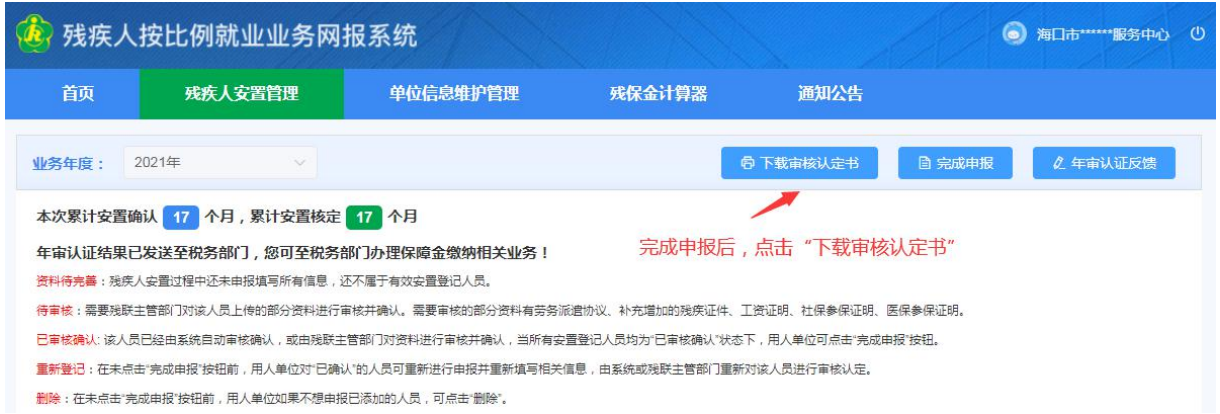

第七步: 待残疾人就业服务机构将数据发送税务部门后, 可

在国家税务总局海南省电子税务局申报残疾人就业保障金。

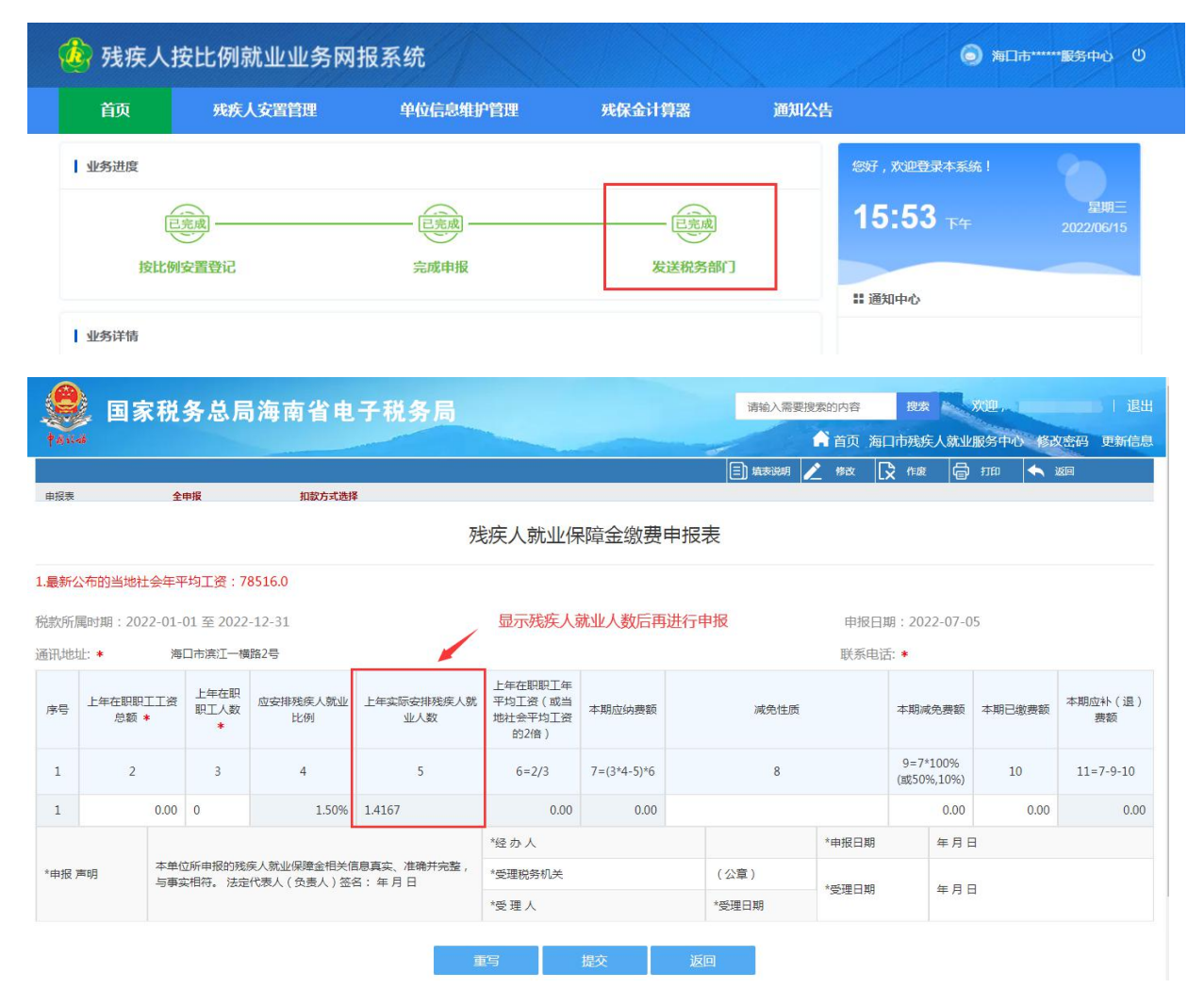

#### "年审认证反馈"功能

用人单位点击"完成申报"后,如果对申报的人员有疑议, 可点击按钮并填写反馈意见,由残疾人就业服务机构根据此意见 进行审核。审核通过后将会撤销之前的审核认定结果,用人单位 重新进行人员申报,确认无误后重新点击"完成申报"。

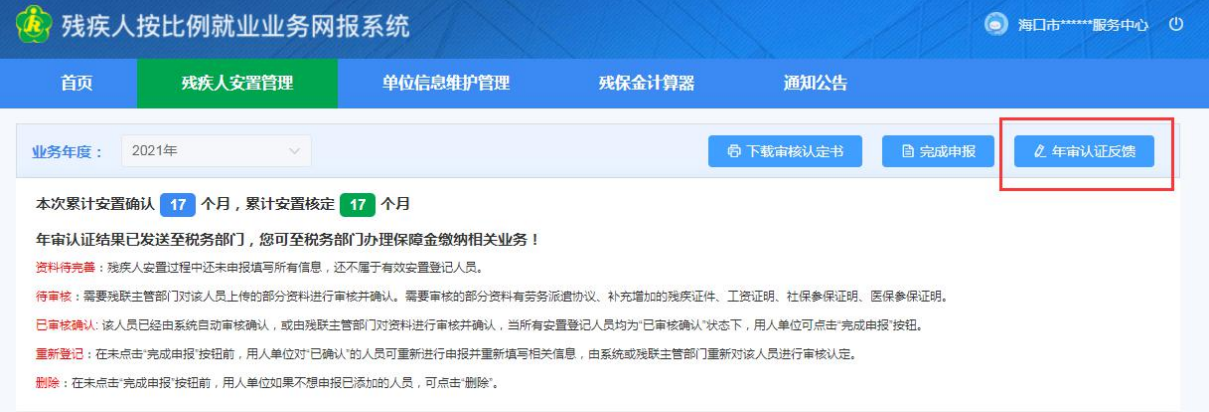